### Věž <sup>z</sup> lichých čísel (ALGEBRA)

Pascalův trojúhelník je slavné uspořádání čísel do trojúhelníku, kde každé číslo na dolním řádku je součtem dvou čísel nacházejících se v řádku přímo nad ním.

Mezi některé vlastnosti Pascalova trojúhelníku patří:

\*Druhá diagonála je tvořena přirozenými čísly 1, 2, 3, 4, 5... \*Třetí diagonála je tvořena trojúhelníkovými čísly 1, 3, 6, 10... \*Součet řad odpovídá mocninám čísla dvě: 2, 4, 8, 16, 32...

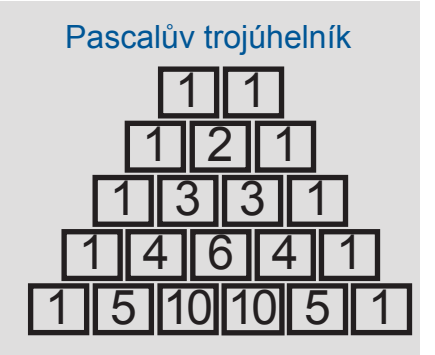

Prostudujeme si vlastnosti jiné pyramidy a najdeme odpovědi na následující otázky:

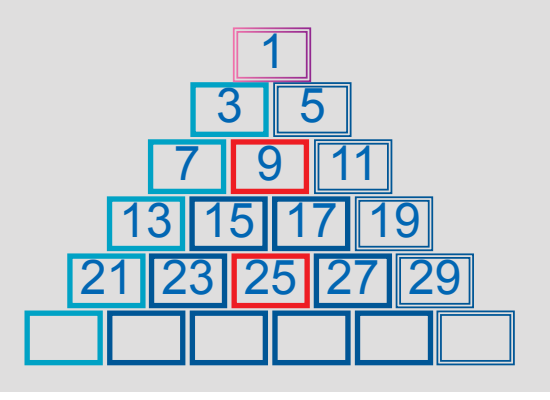

1. Čísla kolikáté řady dají dohromady součet 29 791?

2. Jaké číslo je na 6. pozici na diagonále (1, 3, 7, 13, 21...)? A co 100. pozice? Jaký je matematický vzorec této diagonály?

3. Jaké číslo je na 6. pozici na diagonále (1, 5, 11, 19, 29...)? A co 100. pozice? Jaký je matematický vzorec této diagonály?

4. Jaké číslo je uprostřed 7. řady? Jaký je matematický vzorec střední řady?

 $\frac{3}{\sqrt{29791}}$ 

#### 1. . . . . . .

Posloupnost odpovídající součtu řádků je: 

**1**, 3+5=**8**, 7+9+11=**27**, 13+15+17+19=**64**...

Je vidět, že se jedná o posloupnost třetích mocnin přirozených čísel: 1 $^3$ , 2 $^3$ , 3 $^3$ , 4 $^3$ , n $^3$ . M √⊙∕⊡

Tedy řada, jejichž čísla dávají součet 29 791, se vypočítá takto:

### 2. . . . . . .

Můžeme vypočítat obecný vzorec pro diagonálu (1, 3, 7, 13, 21...), když přejdeme do nabídky Statistika a vybereme kvadratickou regresi. Postačí zadat první tři čísla.

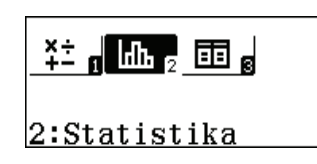

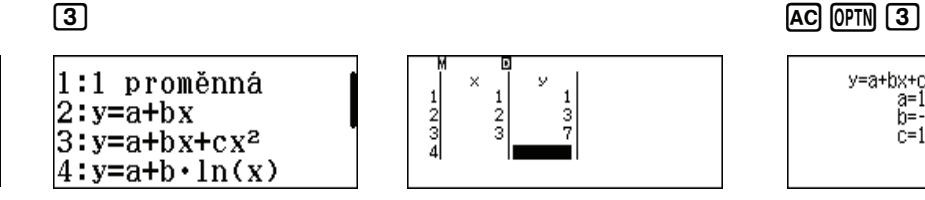

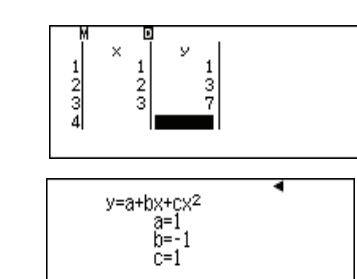

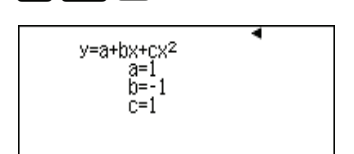

 $31$ 

Tedy, obecný vzorec posloupnosti je  $\iota_n = n^2 - n + 1$  . 6. člen je 62 -6+1=31 a 100. člen je:

### 3. . . . . . .

Pomocí kvadratické regrese v nabídce Statistika můžeme vypočítat obecný vzorec diagonály (1, 5, 11, 19, 29...)

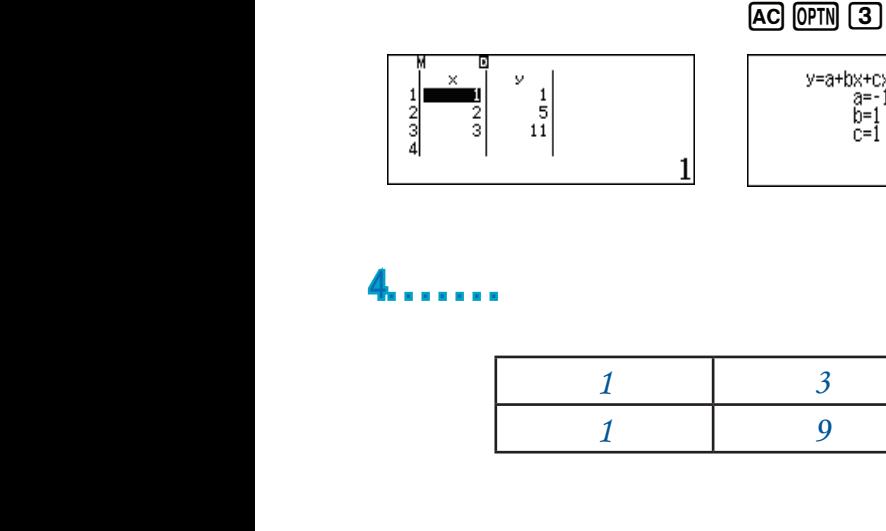

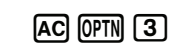

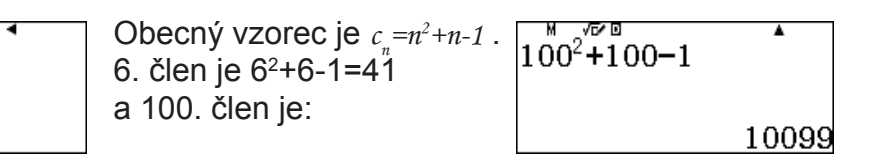

### 4. . . . . . .

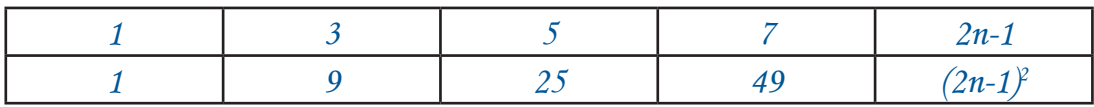

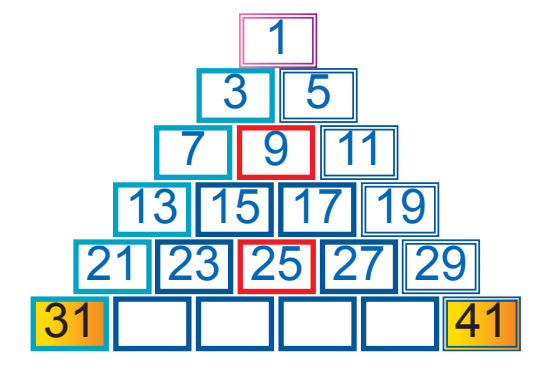

### Finanční úvahy (ARITMETIKA)

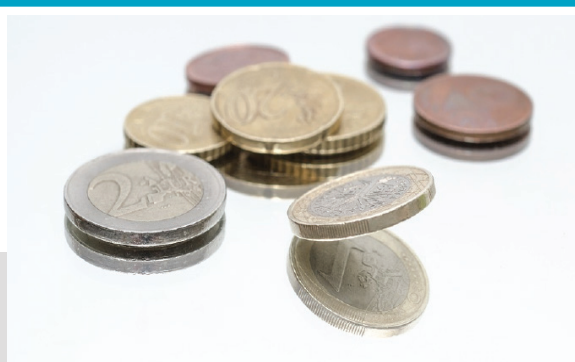

Jednoduchý a složený úrok

Jednoduchý úrok, *I*, je finanční částka získaná investováním počáteční částky nazvané kapitál *(C)* na pevně stanovenou dobu *(t)* při stanovené úrokové sazbě *(r)*.

$$
I(annual) = \frac{C \cdot r \cdot t}{100}
$$

Když je částka *I* reinvestována, tedy přidána k původnímu kapitálu, používáme termín složený úrok.

 $C_n = C_0 \left(1 + \frac{i}{100}\right)^t$ 

1. Vypočítejte, jaký úrok získáte, když uložíte do banky částku 20.000 € na čtyři roky při jednoduché úrokové míře 2,75 %. Co kdyby banka nabídla sazbu 2,75 % ročně na 4 roky jako složený úrok? Jak by se investice vyvíjela v průběhu 4 let?

2. Obchodník založil zahraniční společnost na Panenských ostrovech, aby nemusel platit daně a vydělal více peněz. Investoval 3 miliony € a banka na Panenských ostrovech mu nabídla složený úrok 5 % ročně na období 10 let.

 Využil program daňové amnestie ve své zemi, přiznal své výnosy a zaplatil 10% pokutu. Kolik peněz mu zůstalo poté, co zaplatil pokutu? O kolik mu vzrostl jeho kapitál ve srovnání s jeho počáteční investicí?

#### 1. . . . . . .

Abychom si operace usnadnili, uložíme si počáteční kapitál ve výši 20000 do proměnné C v paměti kalkulátoru.

 $(2)$  (0) (0) (0)  $(0)$  (sro)  $(x^*)$ 200005<del>-</del>C ҈҈゙゙゚゚゚゚゚゚゚゚゚<sup>゠</sup>ݰ<sub></sub>๏▏団๏▏  $1:V$ ýpočty 20000  $\frac{2.75}{100}$ x4 Jednoduchý úrok získaný po 4 letech: Složený úrok získaný po 4 letech: 22292, 42519

Abychom zjistili, jak se kapitál vyvíjel v průběhu 4 let, nejjednodušší je použít režim Tabulka hodnot.

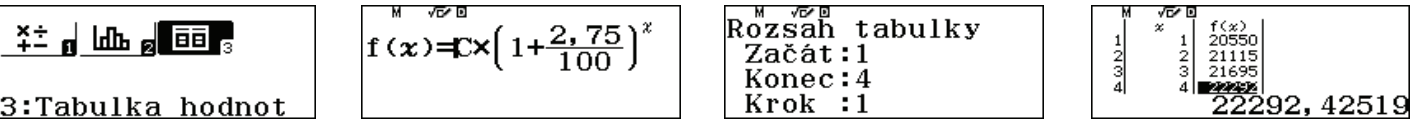

Když se podíváme na tabulku, vidíme, že za první rok byl úrok 550 € (což se rovná jednoduchému úroku za rok), ale od druhého roku dále úrok stoupal, protože úrok z předchozích let byl vždy připsán ke kapitálu.

#### 2. . . . . . .

Abychom si operaci usnadnili, uložme si počáteční kapitál, roční úrok a *x* počet roků do paměti proměnných.

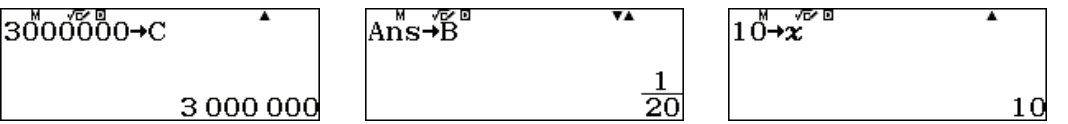

Po 10 letech měl obchodník na svém účtu 4,89 mil. €.

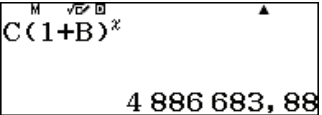

 $Ansx0.9$ 

4398015,492

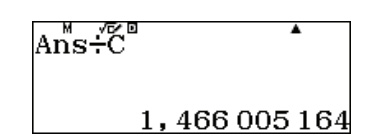

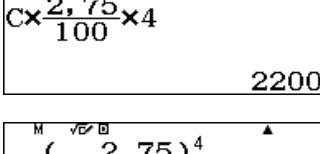

Pokud zaplatil 10 % z celkové částky jako pokutu, zůstalo mu 4,4 mil. €.

 $n \times$ S $n \times n$ Jeho kapitál vzrostl přibližně 1,5krát ve porovnání s jeho počáteční investicí.

### Měření délky poledníku Země (ARITMETIKA)

25. června 1792 začali Pierre Mechain a Jean-Baptiste Delambre pracovat na určení délky poledníku, který prochází Paříží.

Bylo to na žádost Pařížské akademie věd, která navrhla používat k měření délky novou jednotku: metr, který byl tehdy definován jako jedna deseti milióntina kvadrantu poledníku Země.

Vzhledem k tomu, že nebylo možné změřit celý poledník od severního pólu k rovníku, bylo rozhodnuto změřit jen jeho určitou část a pak celkovou délku vypočítat.

Částí poledníku, kterou akademie vybrala pro tento projekt, byl oblouk mezi městy Dunkerque (zeměpisná šířka N 51°2'9,20") a Barcelona (zeměpisná šířka N 41º21<sup>'</sup>44,95<sup>''</sup>).

Francouzští astronomové a geodeti se pokoušeli určit na základě triangulačních technik délku oblouku mezi těmito dvěma místy, která se nachází na zmíněném poledníku.

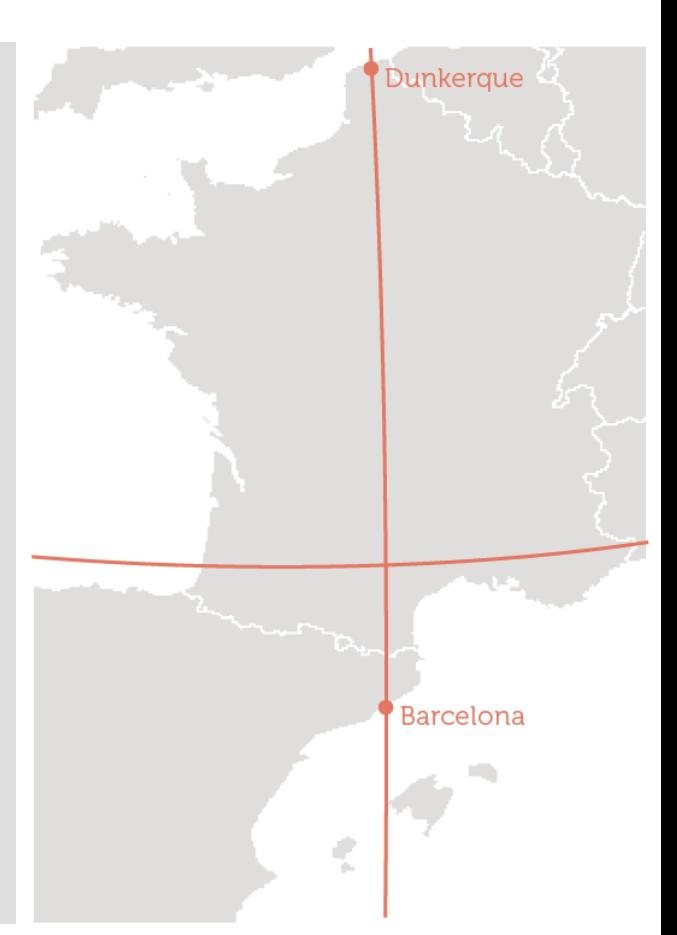

1. Co myslíte, k jakému přibližnému výsledku dospěli?

Poznámka: Předpokládejme, že Země je kulatá planeta s poloměrem R = 6 370 km, délka oblouku na obvodu pak je  $L = 2\pi R \frac{h}{360^\circ}$ 

2. Porovnejte získaný výsledek s hodnotou uvedenou v Google Maps.

#### 1. . . . . . .

Můžeme předpokládat, že Dunkerque a Barcelona mají stejnou zeměpisnou délku, a proto leží na stejném poledníku.

V takovém případě lze vypočítat vzdálenost mezi oběma místy takto:

$$
L = 2\pi * 6370 * \frac{51^{\circ}2'9,20'' - 41^{\circ}21'44,95''}{360^{\circ}}
$$

Výše uvedený výpočet můžete provést na kalkulátoru, když použijete klávesu  $\cdot\cdot\cdot$ 

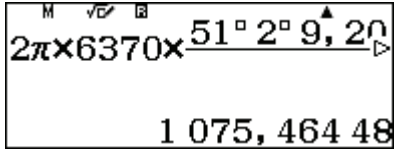

#### 2. . . . . . .

Přibližná vzdálenost mezi těmito městy je 1 075 km.

Když použijeme francouzskou dálnici A75, je vzdálenost mezi dvěma centry měst rovna 1 331 km. Pokud bychom však měřili vzdálenost vzdušnou čarou, dostali bychom výsledek 1 073 km, což je hodnota velmi blízká teoretickému výpočtu.

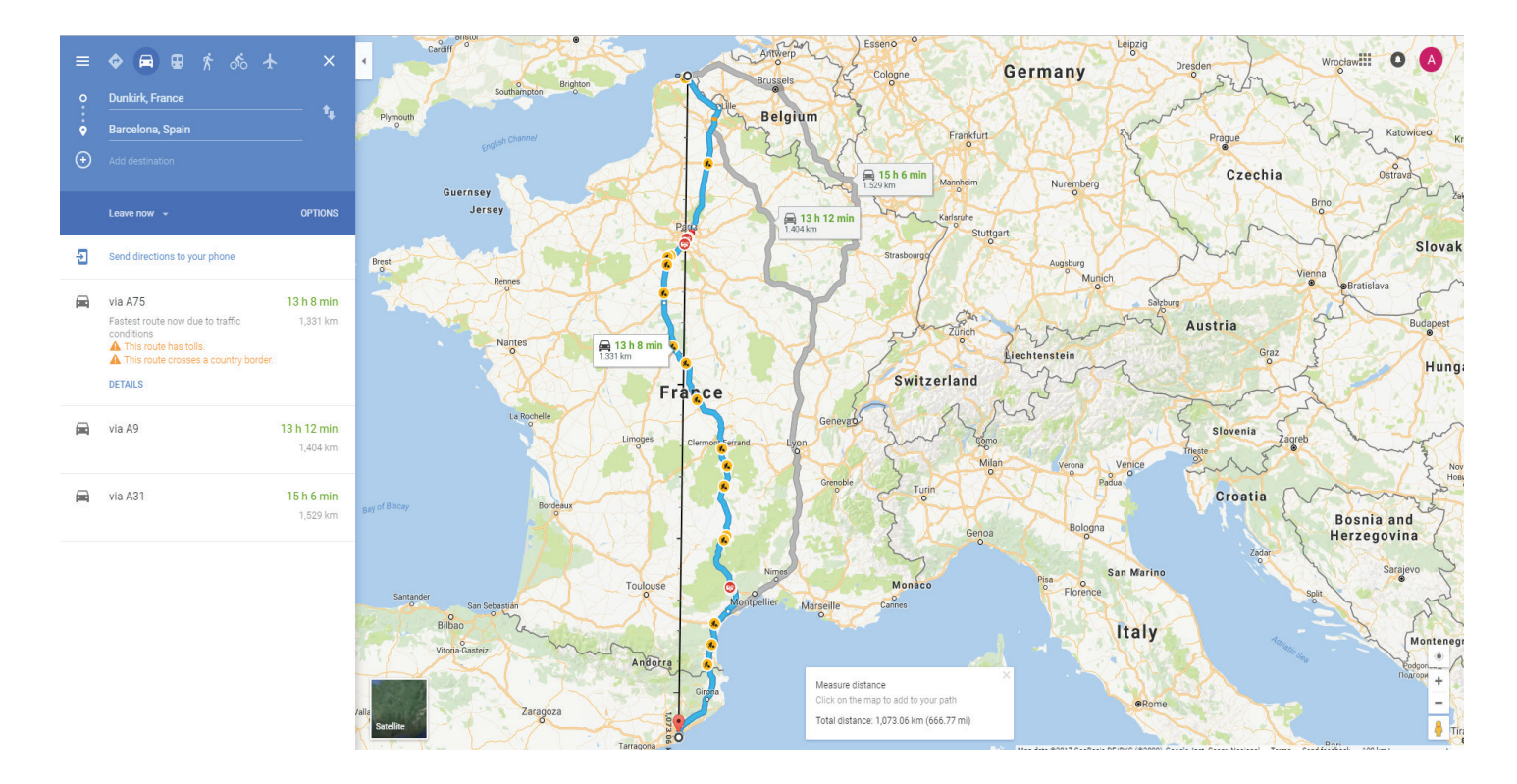

# Hrajeme si <sup>s</sup> dodekaedry

### (STATISTIKA)

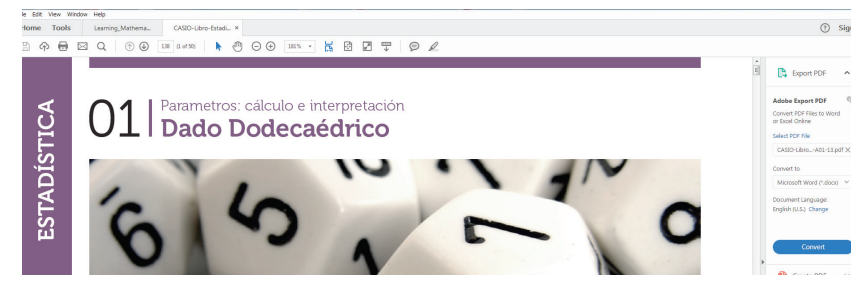

Prohlédněte si dodekaedry na obrázku. Kolik stěn mají? Jak se jmenují mnohoúhelníky, které tvoří stěny? Co je to pravidelný mnohostěn? Jaké pravidelné mnohostěny znáte? Jaké vztahy existují mezi hranami, stěnami a vrcholy?

1. Rozdělte třídu do skupin, každá skupina hodí celkem 50krát dodekaedrem. Požádejte členy skupiny, aby společně sestavili následující tabulku.

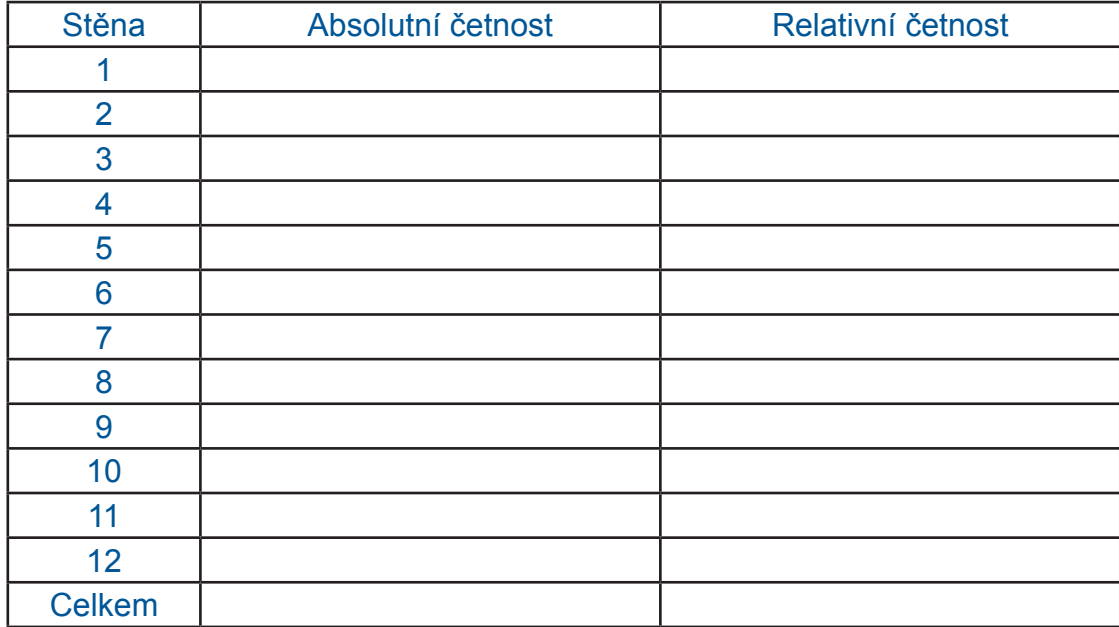

Absolutní četnost je počet pozorování dané hodnoty, označuje se písmenem F s dolním indexem F<sub>i</sub>. Abychom mohli porovnávat data ve dvou situacích s různým počtem pozorování, můžeme zavést pojem relativní četnost, který je definován jako poměr mezi absolutní četností a počtem pozorování. Ta se označuje jako f<sub><sub>i</sub>.</sub>

2. Vytvořme si dva sloupcové grafy znázorňující absolutní četnosti a relativní četnost. Pozorujte rozdíly a podobnosti.

- 3. Jaký je průměr ze získaných pozorování v každé skupině?
- 4. Jak se průměry liší mezi skupinami?
- **5.** Jaký je průměr za celou třídu?
- 6. Jak je na tom průměr třídy ve srovnání s teoretickou hodnotou?

*Nemáte-li k dispozici skutečné dodekaedry, můžete použít funkci Náhodný integer na kalkulátoru FX-82CEX. Pro seskupení výsledků za všechny studenty doporučujeme použít on-line aplikaci CASIO EDU+.*

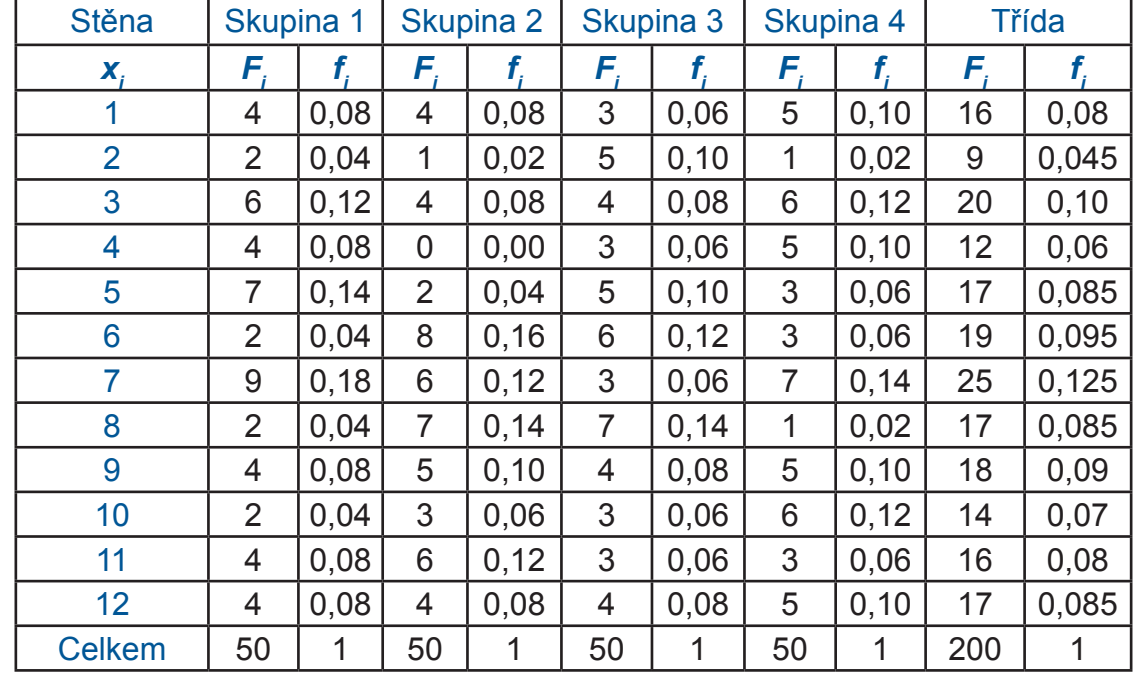

Tato aktivita je experimentální, proto následující tabulka obsahuje pouze příklad výsledků za třídu.

Nemáte-li k dispozici skutečné dodekaedry, můžete použít funkci Náhodný integer po stisknutí tlačítka <u>APIA</u> ⊡. Protože potřebujeme simulovat čísla mezi 1 a 12, musíme tato čísla zadat do 1Q)12. kalkulátoru: 1Q)12. .

Vždy, když stiskneme klávesu =, bude vygenerováno nové číslo.

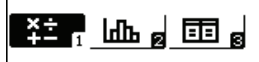

 $Ran \nightharpoonup^{\mathcal{B}}$  and  $\text{Int}^{\mathcal{B}}$  (1;12)

 $\hat{\mathrm{Ranifnt}}$ #(1;12)

 $Ran \tilde{ln} \tilde{t}$  (1;12)

 $1:V$ ýpočty

8

Chcete-li si data zobrazit ve sloupcových grafech, zadejte je do režimu Statistika. Zvolte 1 proměnná.

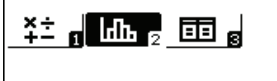

2:Statistika

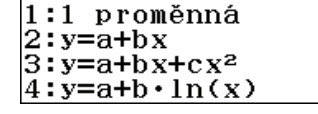

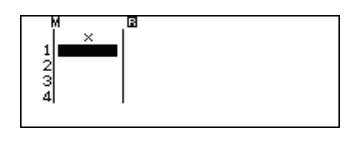

Abyste přidali tabulku četností, změňte nastavení v nabídce NASTAVENÍ. Zvolte Statistika, Četnost Zapnut.

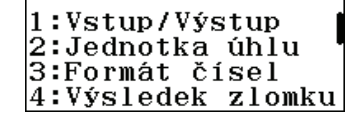

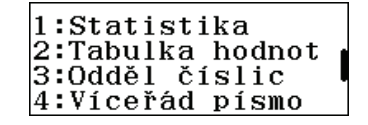

|četnost? 1:Zapnut 2:Vypnut

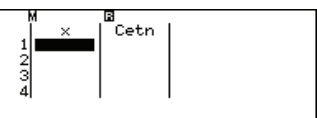

Když každá skupina zadá data ve statickém režimu, bude výpočet průměru snadný.

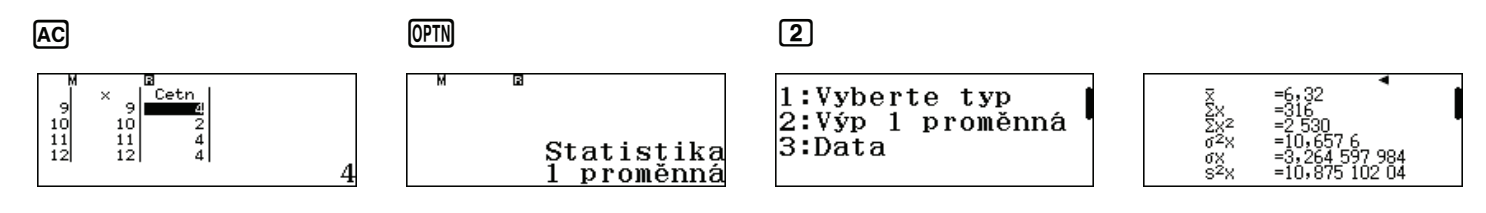

Chcete-li vypočítat průměr za třídu, musí být kombinované četnosti za všechna data zadány do režimu Statistika kalkulátoru.

Průměry za každou skupinu a průměr za třídu jsou následující:

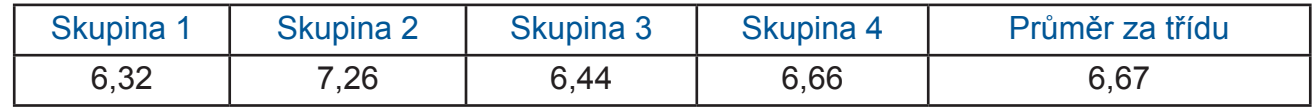

Pomocí funkce QR Code a aplikace CASIO EDU+ mohou být data zadaná v režimu Statistika zobrazena pro každou skupinu absolutních a relativních četností.

Aby se zobrazily grafy, po zadání dat stiskněte SHFT OPTN.

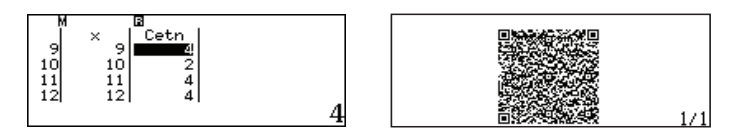

Naskenujte QR kód pomocí aplikace CASIO EDU+ a přejděte na webovou stránku. Objeví se podobné grafy, jako jsou uvedeny níže.

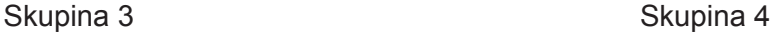

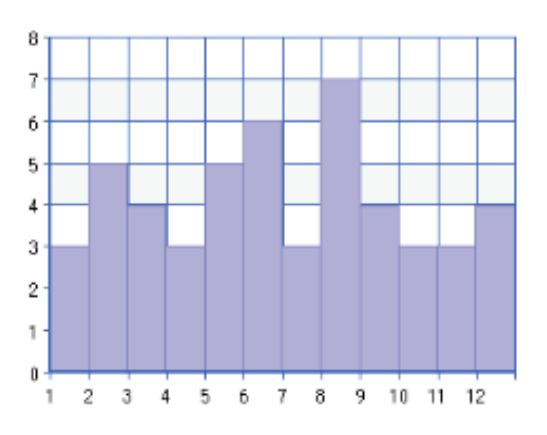

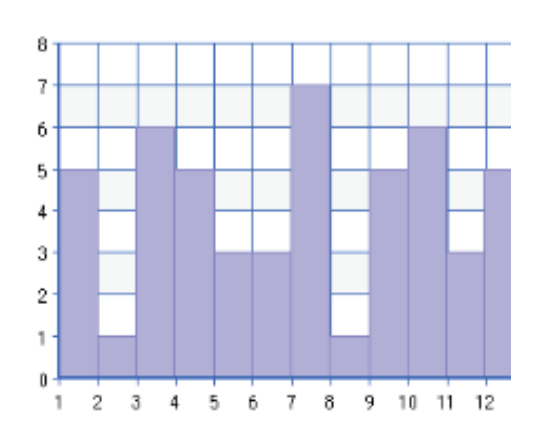

Aplikace umožňuje kombinovat četnosti a kreslit sloupcový graf, který odpovídá zkušenostem získaným jednotlivými skupinami. Pro zkombinování grafu klikněte na ikonu v horním levém rohu grafu, potom klikněte na tlačítko Kombinovat.

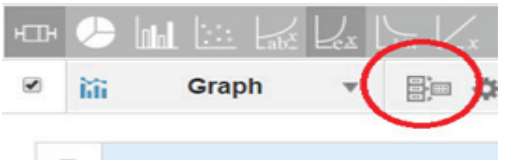

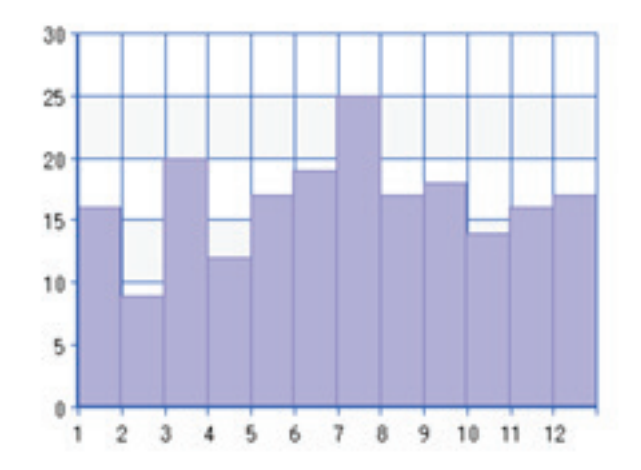